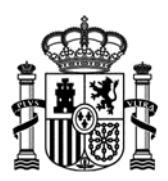

**MINISTERIO** DE INDUSTRIA, ENERGÍA<br>Y TURISMO

# **Configuración de Firma Electrónica en Google Chrome**

 Fecha: 28/04/2015 Versión: 2.07

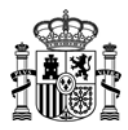

# **Índice.**

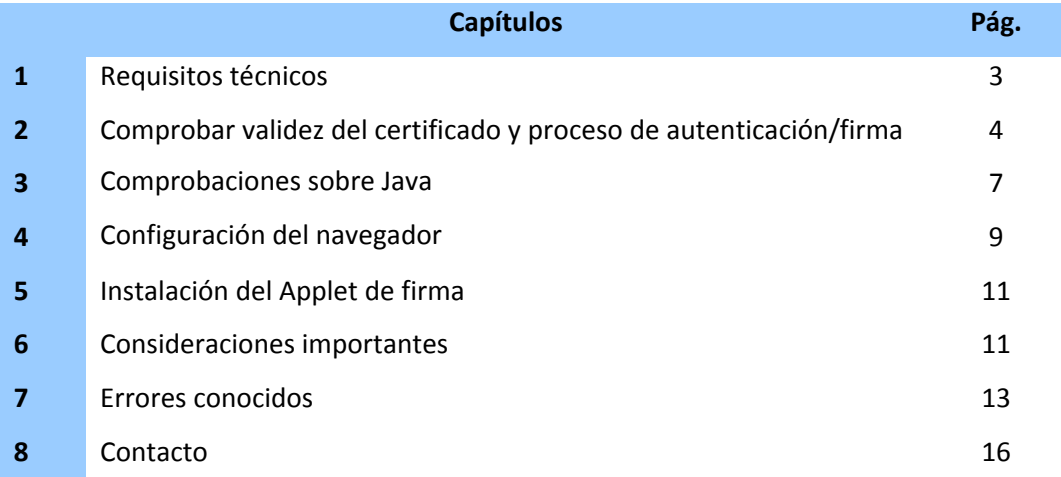

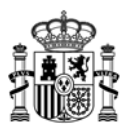

## **1. Requisitos técnicos.**

Para poder realizar el envío telemático usando su certificado o firma electrónica es necesario que se **cumplan** los siguientes requisitos:

1. Estar en posesión de un certificado electrónico válido y reconocido por el Ministerio.

**Si no tiene certificado puede solicitarlo en esta página:**

**https://sede.minetur.gob.es/es‐ES/firmaelectronica/Paginas/certificadoFNMT.aspx**

- 2. Tener instalado en el PC desde el que se quiere realizar el proceso de firma una **versión válida de la maquina virtual de Java**. Las versiones admitidas actualmente son:
	- Java 1.6 (java 1.6.0 7 o superior)
	- Java 1.7 (hasta java 1.7.0\_13 y java 1.7.0\_51 o superior), **no son válidas las versiones intermedias a las indicadas, en caso de disponer de alguna de estas versiones deberá actualizar a la última versión a través de la página** www.java.com
	- Java 1.8

Si desconoce cual es su versión, puede comprobarlo en la página www.java.com, en el enlace "¿Tengo Java?"

3. Usar uno de los siguientes sistemas operativos admitidos: Windows XP, Windows Vista, Windows 7, Windows 8 y Windows 8.1.

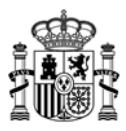

# **2. Comprobar validez del certificado <sup>y</sup> proceso de autenticación/ firma.**

#### **Activación de NPAPI en Chrome versión 42 y posteriores**

Si utiliza la versión 42 o posterior, es necesario realizar un paso de configuración adicional para poder seguir utilizando plugins NPAPI (Netscape Plugin Application Programming Interface).

#### **Esta configuración es necesaria para que Chrome reconozca Java y pueda realizar el proceso de firma**:

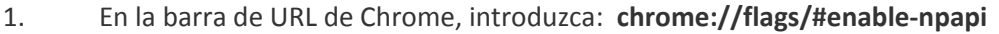

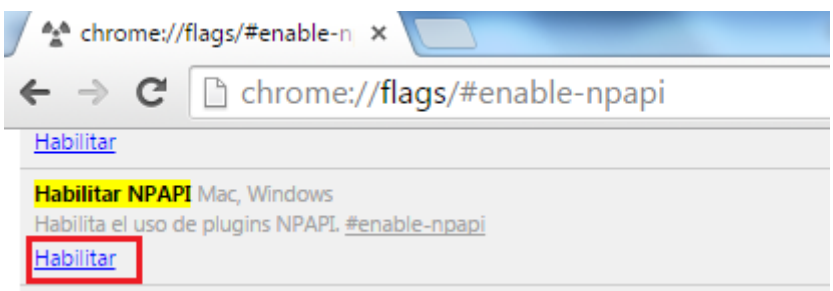

- 2. Haga clic en el enlace Habilitar. Si la opción que aparece es Inhabilitar no es necesario que haga nada.
- 3. A continuación reinicie Chrome: ciérrelo y vuelva a abrirlo, o bien, pulse sobre Reiniciar ahora en la parte inferior de la pantalla.

Los cambios se aplicarán la próxima vez que reinicies Google Chrome. Reiniciar ahora

#### **Comprobar configuración de navegador y firma**

Para comprobar si la configuración de su **navegador y firma** es válida para realizar trámites electrónicos con el Ministerio de Industria, Energía y Turismo acceda a la siguiente página:

https://oficinavirtual.mityc.es/ecotest

Al acceder a esta página algunos datos de su certificado como su nombre, apellidos y NIF se recogerán automáticamente.

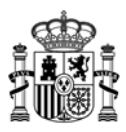

Se le pedirá confirmación para ejecutar Java. Pulse sobre el icono del aspa roja

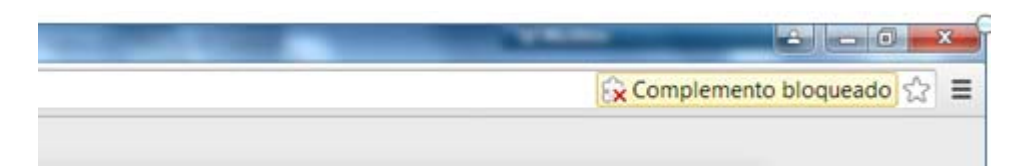

A continuación, pulse "Permitir siempre complementos en oficinavirtual.mityc.es", o bien, "Ejecutar todos los complementos esta vez". Se recomienda la primera opción.

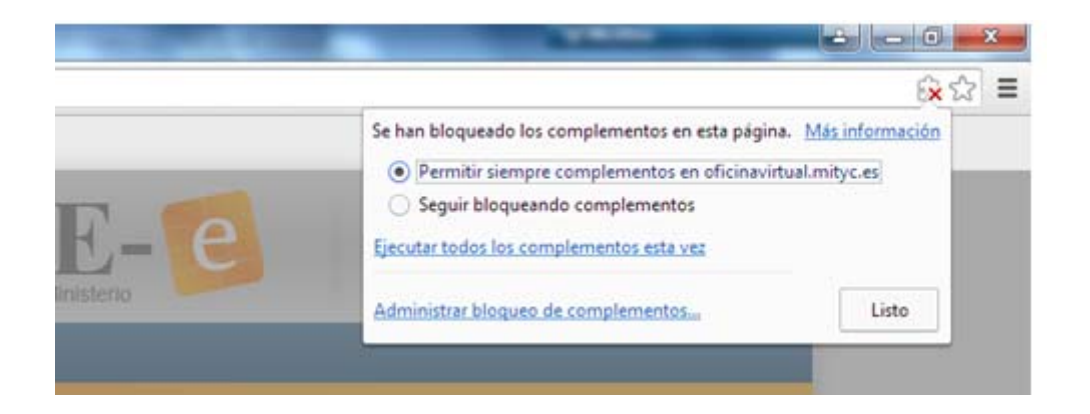

Observe que en la pantalla se le indica que se está realizando el test, sea paciente. Este proceso puede durar hasta 2 minutos.

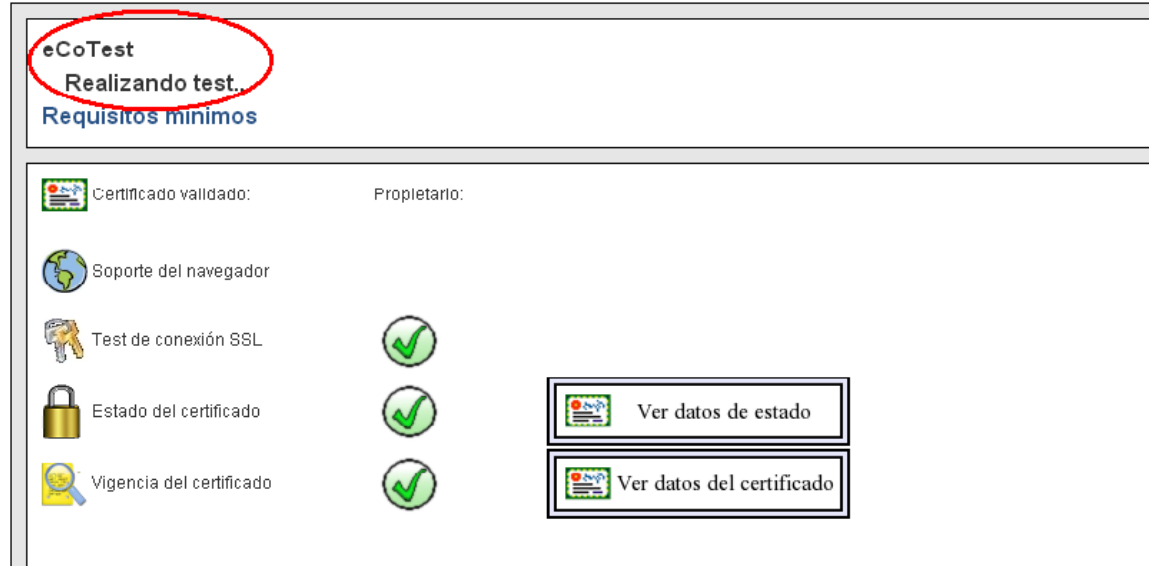

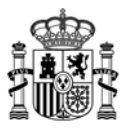

Si el proceso se ha realizado correctamente aparecerá esta pantalla. En este caso no es necesario que siga leyendo este documento ni modifique la configuración de su equipo. Puede pasar directamente a realizar el procedimiento electrónico que desee en la sede electrónica del Ministerio.

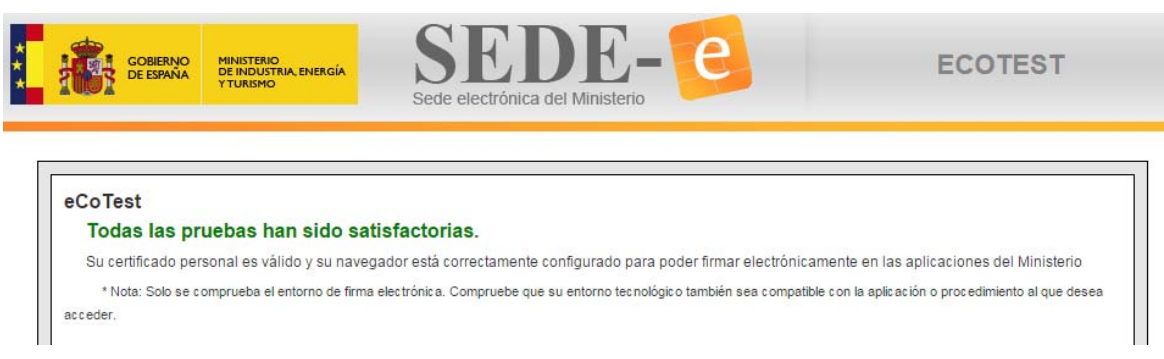

Si por el contrario ocurriera algún problema en el proceso de firma la aplicación se lo mostraría con esta advertencia:

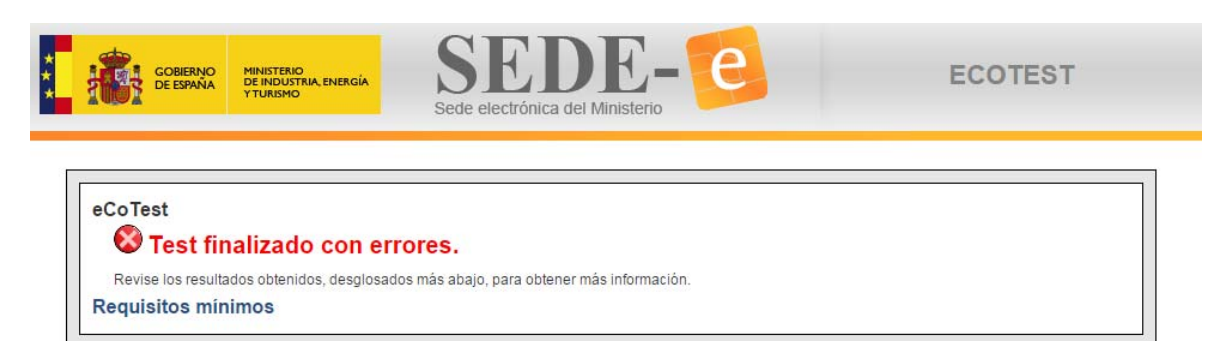

En la ventana del propio programa eCoTest se muestran las comprobaciones realizadas satisfactoriamente (navegador, certificado, Java, descarga del applet) y dónde se ha producido el error.

#### En este caso **siga todas las instrucciones que se le indican en este documento hasta conseguir que eCoTest funcione correctamente.**

Si después de seguir estas instrucciones sigue teniendo dificultades, puede ponerse en contacto con la Oficina Virtual como se indica en el apartado 8 de este documento.

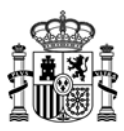

# **3. Comprobaciones sobre Java**

1. Verificar la versión de Java en el Panel de Control de Java: acceda al Panel de control de su equipo y pulse sobre el icono Java

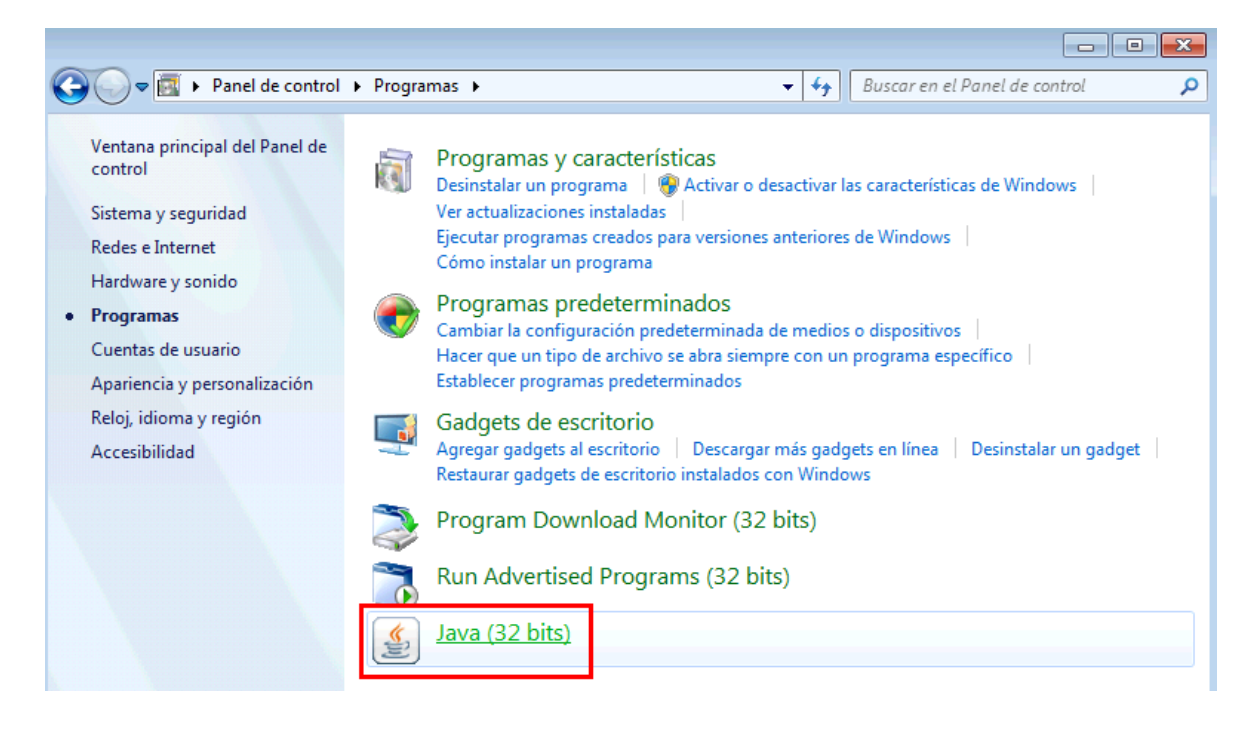

Pulsamos en la pestaña Java y el botón Ver

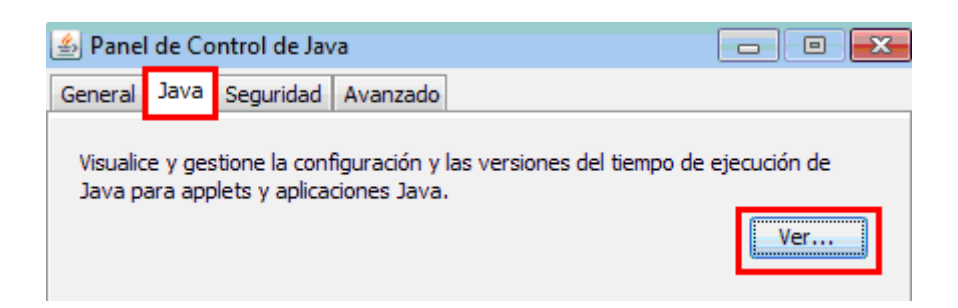

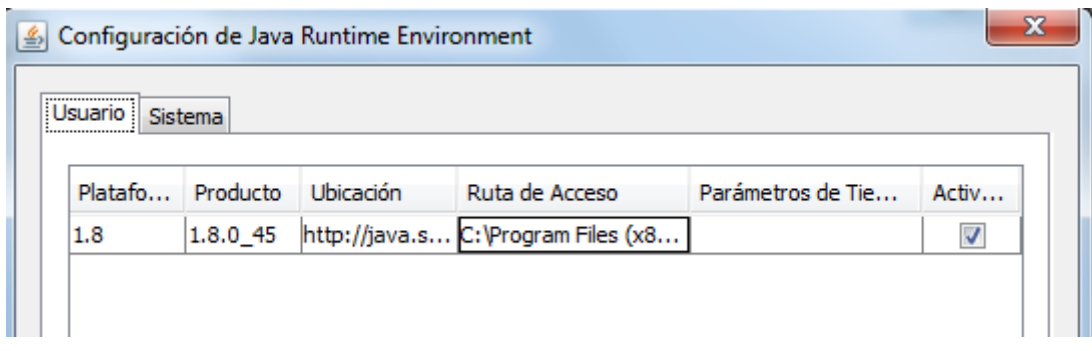

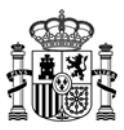

Comprobamos la versión instalada de la máquina virtual de Java y vemos si es una de las admitidas:

- Java 1.6 (java 1.6.0\_7 o superior)
- Java 1.7 (hasta java 1.7.0\_13 y java 1.7.0\_51 o superior), **no son válidas las versiones intermedias a las indicadas, por ejemplo: 1.7.0\_20, 1.7.0\_25 o 1.7.0\_40.**
- Java 1.8

En caso de disponer de alguna de estas versiones deberá actualizar a la última versión a través de la página www.java.com

2. Comprobar la versión de Java instalada (y su funcionamiento): podemos comprobar también la versión de Java instalada a través de la página www.java.com ‐ ¿Tengo Java?

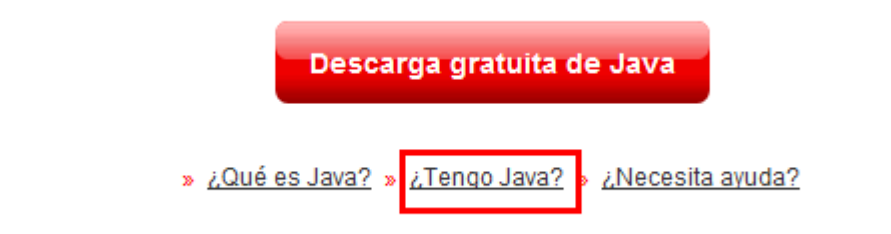

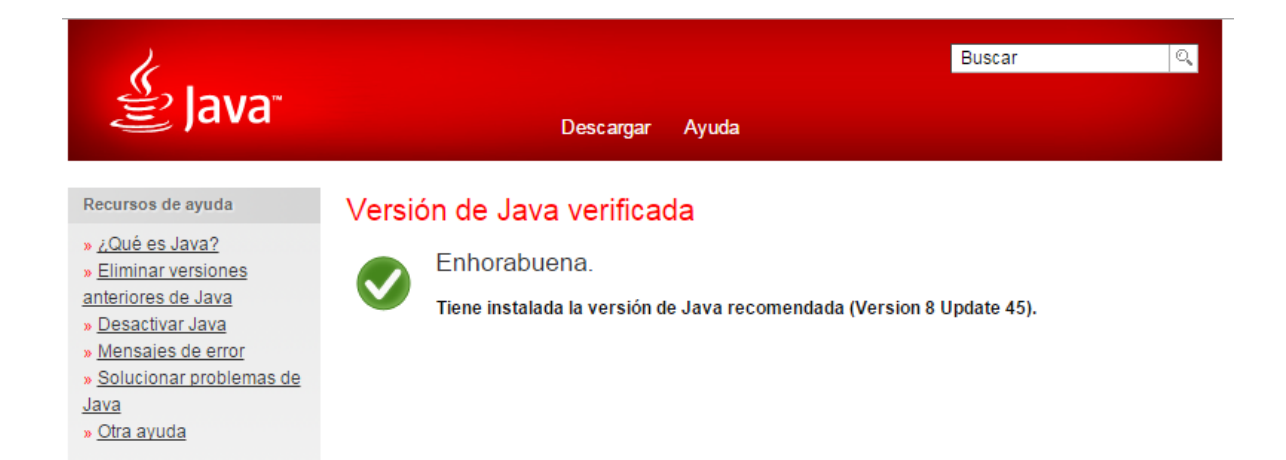

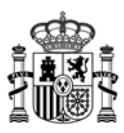

# 4. **Configuración del navegador**

1. Abrimos el navegador Google Chrome y escribimos en la barra de direcciones **chrome://settings.**

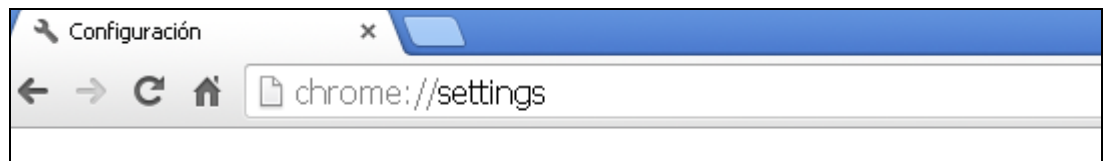

A continuación, mostramos la configuración avanzada.

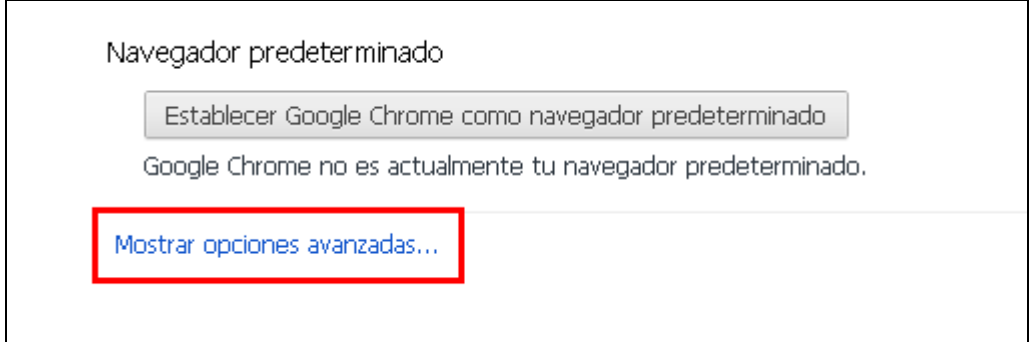

#### Y pulsamos sobre Restablecer la configuración del navegador.

 $\overline{\phantom{a}}$ 

Actualmente solo tú estás usando Google Chrome.

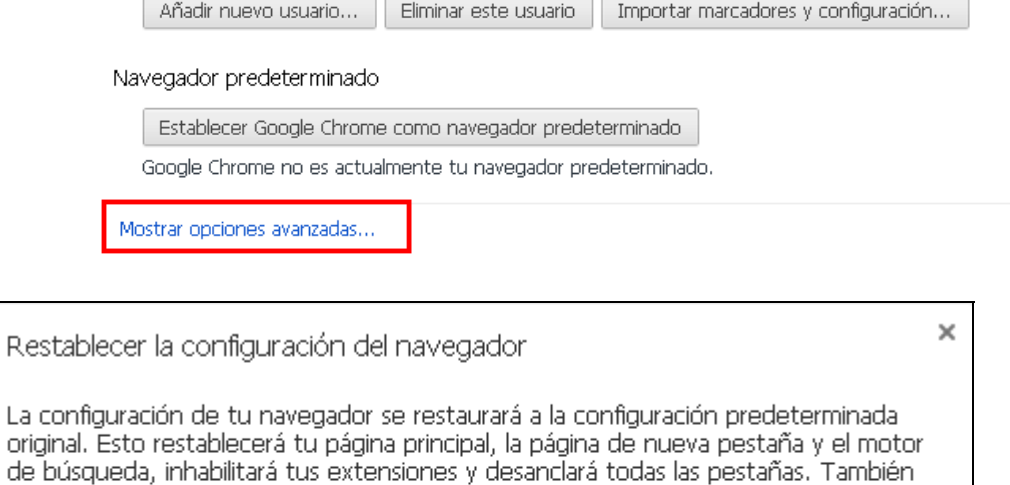

borrará otros datos temporales y de la caché, como cookies y datos de contenido y de sitios. Restablecer Más información Cancelar

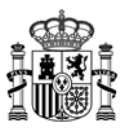

#### **Activación de NPAPI en Chrome versión 42 y posteriores**

Si utiliza la versión 42 o posterior, es necesario realizar un paso de configuración adicional para poder seguir utilizando plugins NPAPI (Netscape Plugin Application Programming Interface).

**Esta configuración es necesaria para que Chrome reconozca Java y pueda realizar el proceso de firma**:

4. En la barra de URL de Chrome, introduzca: **chrome://flags/#enable‐npapi** 

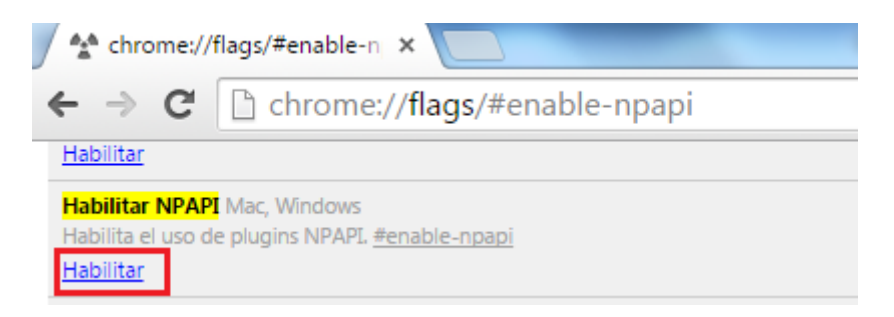

- 5. Haga clic en el enlace Habilitar. Si la opción que aparece es Inhabilitar no es necesario que haga nada.
- 6. A continuación reinicie Chrome: ciérrelo y vuelva a abrirlo, o bien, pulse sobre Reiniciar ahora en la parte inferior de la pantalla.

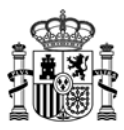

# **5. Instalación de Applet de firma**

Durante el proceso de firma se le pedirá que ejecute un applet desarrollado por el Ministerio. Para evitar realizar este proceso siempre que vaya a realizar un envío telemático, le recomendamos que active la opción:

**"No volver a mostrar esto otra vez para aplicaciones del publicador y ubicación anteriores"** y a continuación pulse sobre **"Ejecutar".**

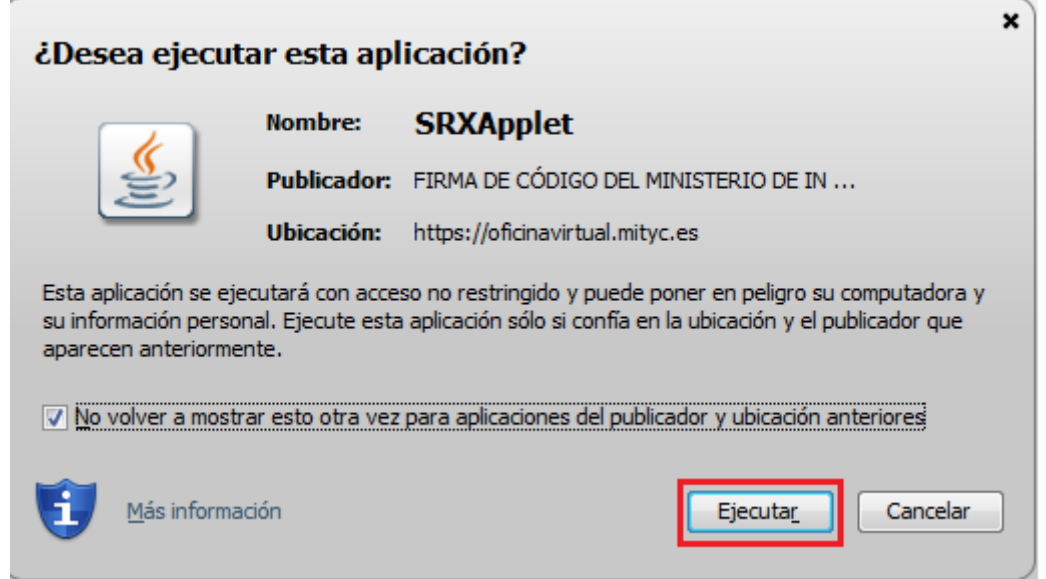

### **6. Consideraciones importantes.**

#### **Certificados raíz.**

Para poder realizar el proceso de firma sin problemas es necesario que dentro de su navegador tenga instalados los siguientes certificados raíz:

#### **CERTIFICADO RAÍZ DE SU FIRMA ELECTRÓNICA**

Para que su certificado funcione correctamente es necesario que también tenga instalado el certificado raíz de la entidad emisora de su firma.

Por ejemplo, si su certificado está emitido por la FNMT deberá tener instalado el certificado raíz de la FNMT, ocurriría lo mismo si su certificado está emitido por otra entidad emisora distinta de la FNMT.

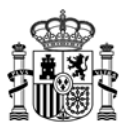

#### **CERTIFICADO RAÍZ DE CAMERFIRMA**

El certificado Chambers of Comerce Root es necesario para poder realizar el envío telemático de su solicitud ya que es el que acredita que nuestro applet de firma está firmado digitalmente.

Para comprobarlo, acceda a las opciones de configuración del navegador: *Configuración* → *Mostrar opciones avanzadas* → *Administrar certificados*.

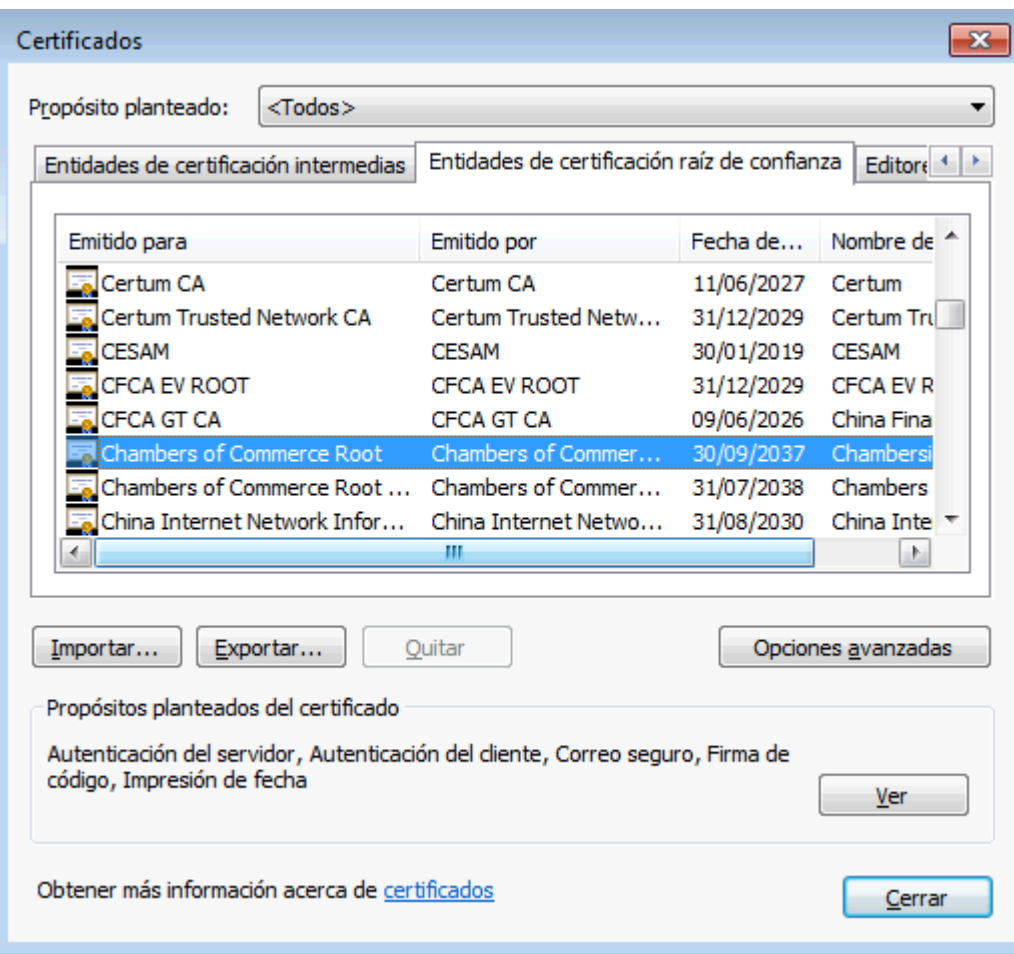

Si su navegador no lo tiene instalado, lo puede descargar aquí:

http://www.camerfirma.com/certs/ROOT‐CHAMBERS.crt

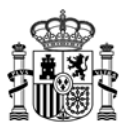

# **Firma con DNI electrónico.**

Cuando vaya a realizar un envío telemático con su DNI electrónico, debe prestar **especial atención a las ventanas de Java** que aparecen en la barra de tareas o en la parte inferior de la pantalla, puesto que **alguna de ellas puede quedar minimizada** y puede parecer que no se está realizando ningún proceso.

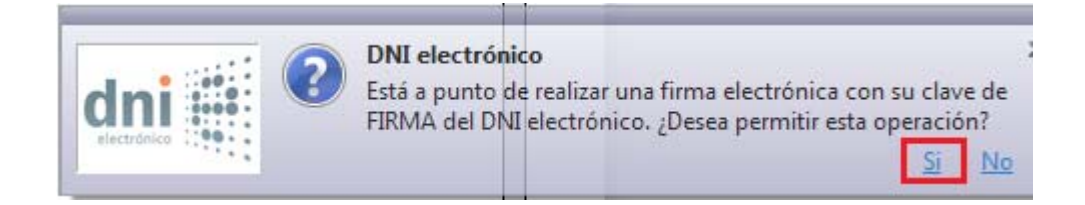

# **7. Errores conocidos**

1. Error: No se pudo cargar el Applet de Firma

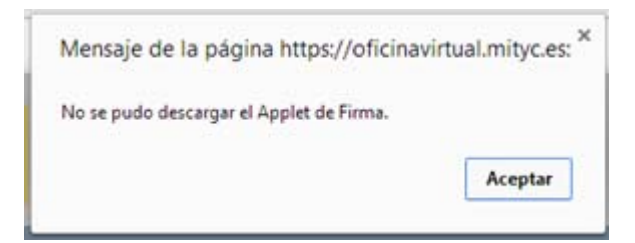

Este error puede deberse a que no se han permitido los elementos emergentes. Intente realizar de nuevo el trámite. Observe que aparece un aspa roja en el navegador solicitando permiso para ejecutar Java.

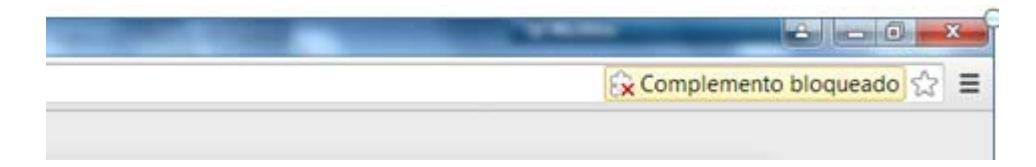

Pulse sobre el icono de aspa roja y a continuación, en la siguiente ventana, pulse "Permitir siempre complementos en oficinavirtual.mityc.es".

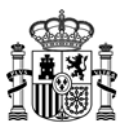

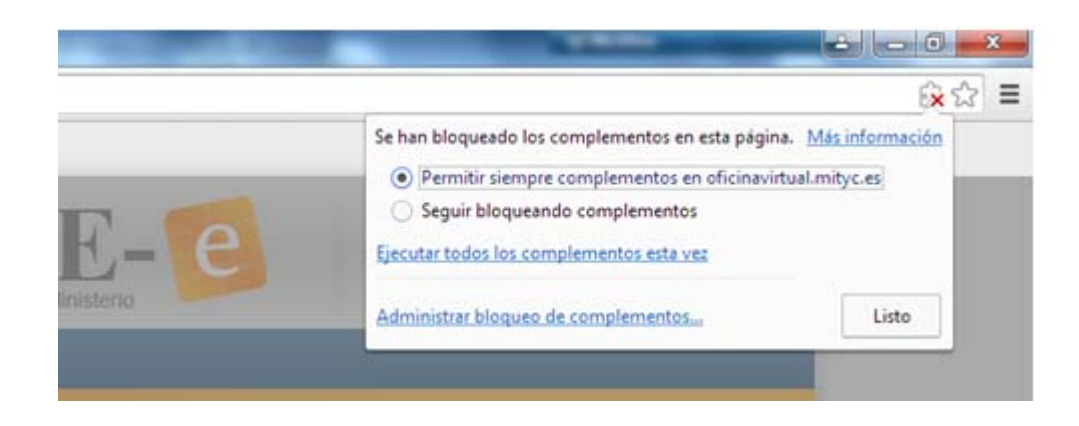

2. Error: No se pudo cargar el applet de firma, asegúrese de cumplir los siguientes requisitos

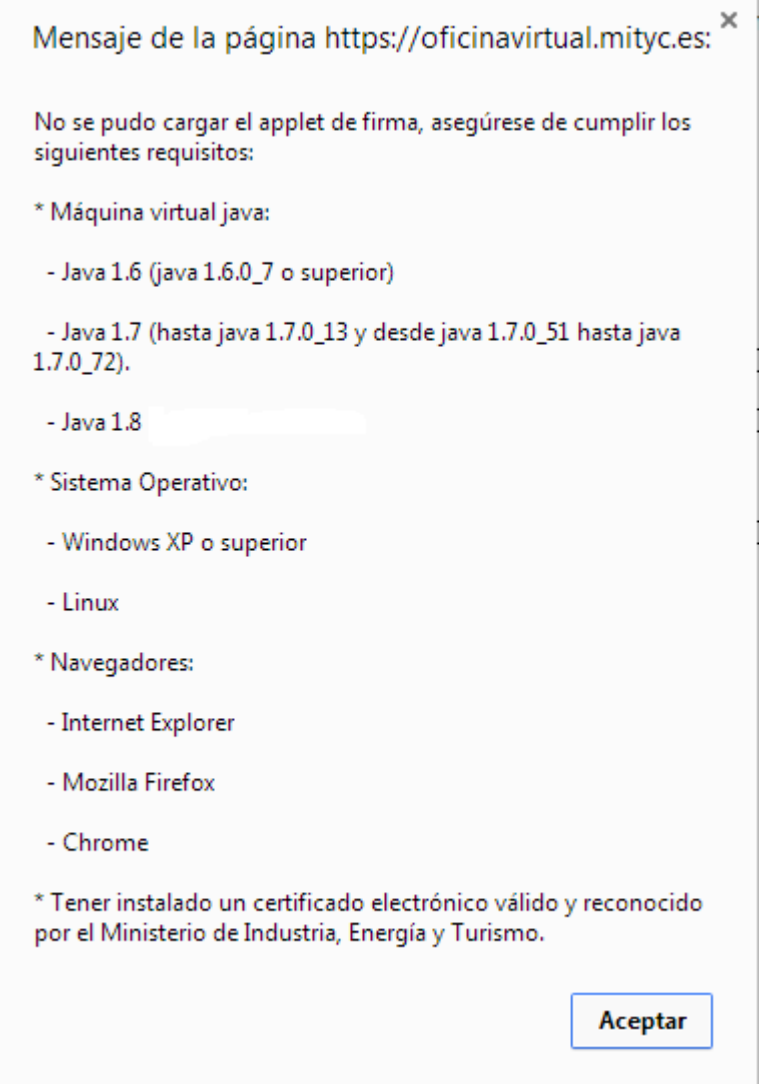

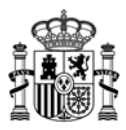

Este error puede deberse a:

a. Tiene los complementos de Java deshabilitados. Escriba en la barra de direcciones **chrome://plugins** y asegúrese de que se encuentran habilitados.

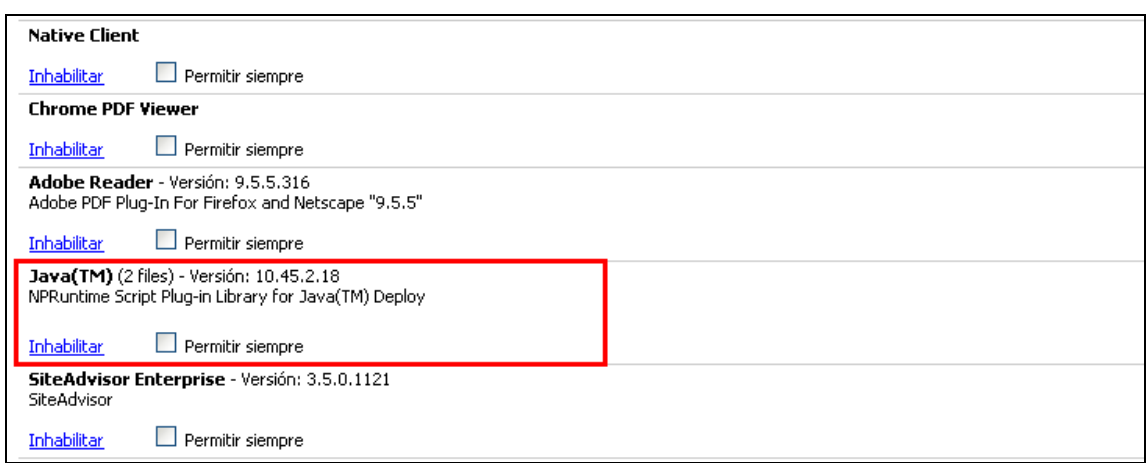

b. No tiene instalada una versión válida de la máquina virtual de Java. Acceda a esta página y descargue e instale la última versión

#### www.java.com

c. Debe activar el contenido Java en el explorador. Acceda al panel de control de su equipo y pulse sobre el icono "Java". A continuación pulse sobre la pestaña Seguridad y marque la opción de "Active el contenido Java en el explorador". Pulse sobre Aplicar y Aceptar para que se apliquen los cambios.

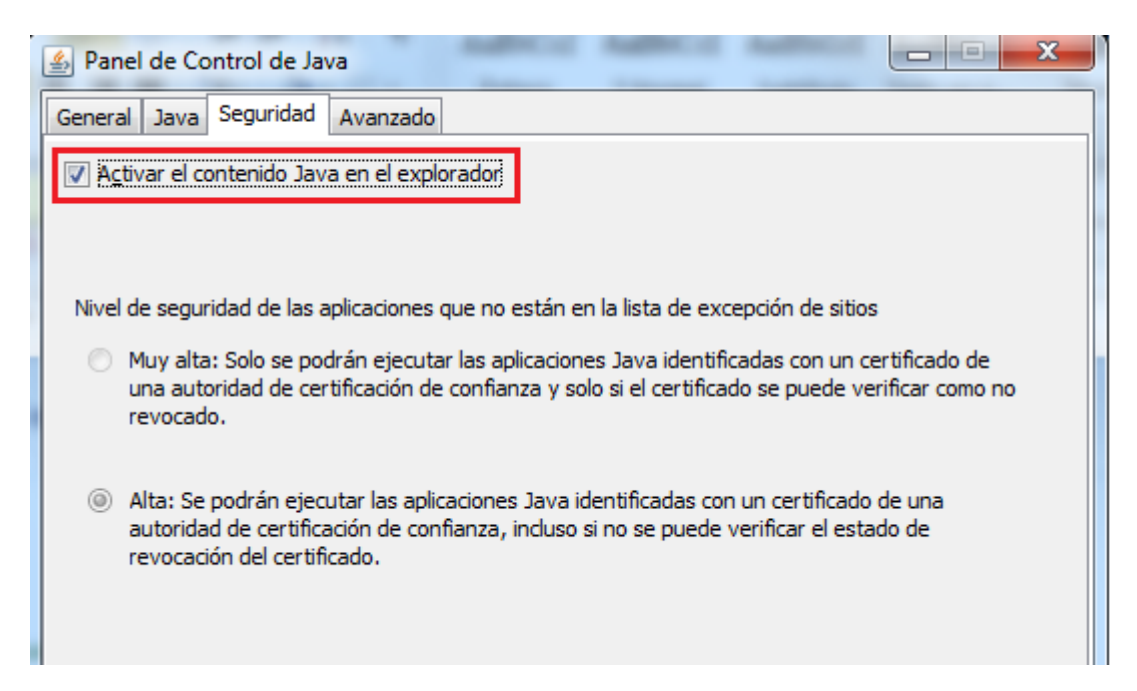

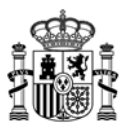

# **8. Contacto**

- Si durante el proceso de firma apareciera algún error que le impidiera realizar el envío telemático, por favor, envíenos una **captura de pantalla** a la dirección de correo oficinavirtual@minetur.es indicando en el Asunto la **aplicación que está utilizando**.

Si lo prefiere también puede ponerse en contacto telefónico con el soporte de la Oficina Virtual dentro del siguiente horario:

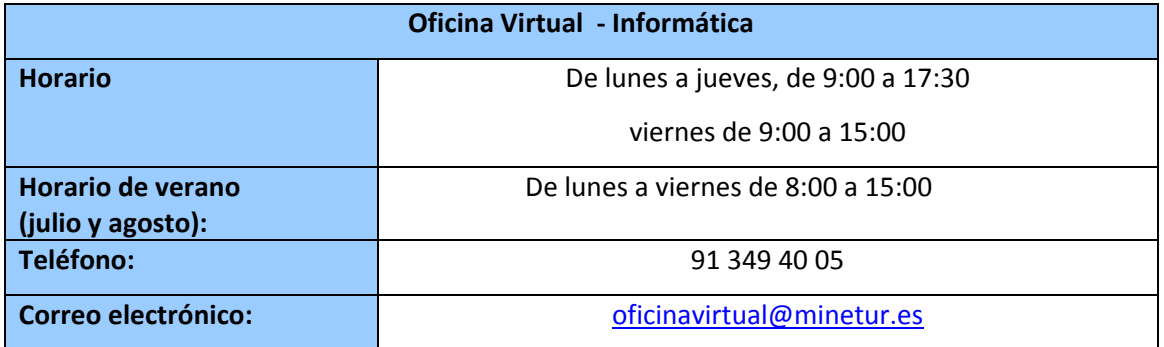